# RestrictIO

Banning blocks and items with ease

- · RestrictIO
- . Ban Entry Structure
	- o Criterias
	- $\circ$   $Action$ </u>
	- o Triggers
- Manage Bans
	- o Ingame GUI
	- RestrictIO command
	- o File editing
- Commands / Admin OptOut

## <span id="page-1-0"></span>RestrictIO

### Links

- Curse
- Source
- $\bullet$   $1$ ssues
- · Development builds

<span id="page-2-0"></span>Every ban entry has a structure consisting of Criterias, Actions and Triggers

## <span id="page-3-0"></span>**Criterias**

A ban entry may have multiple criterias that will be matched against when checking a block or item. Every criteria has to match for a ban entry to fit.

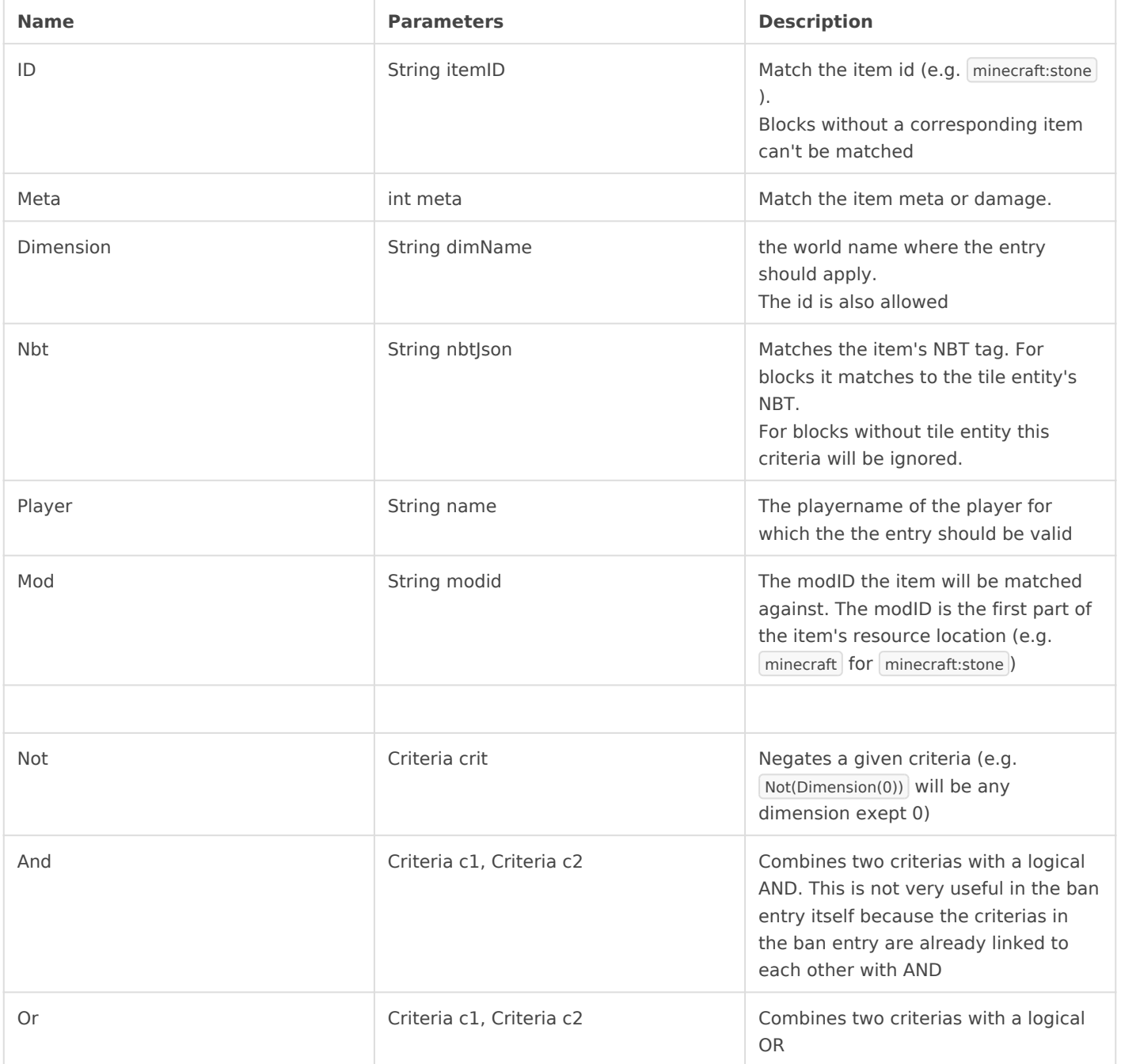

### <span id="page-4-0"></span>Actions

A ban entry may have multiple actions that will be executed when an item or block matches its criterias.

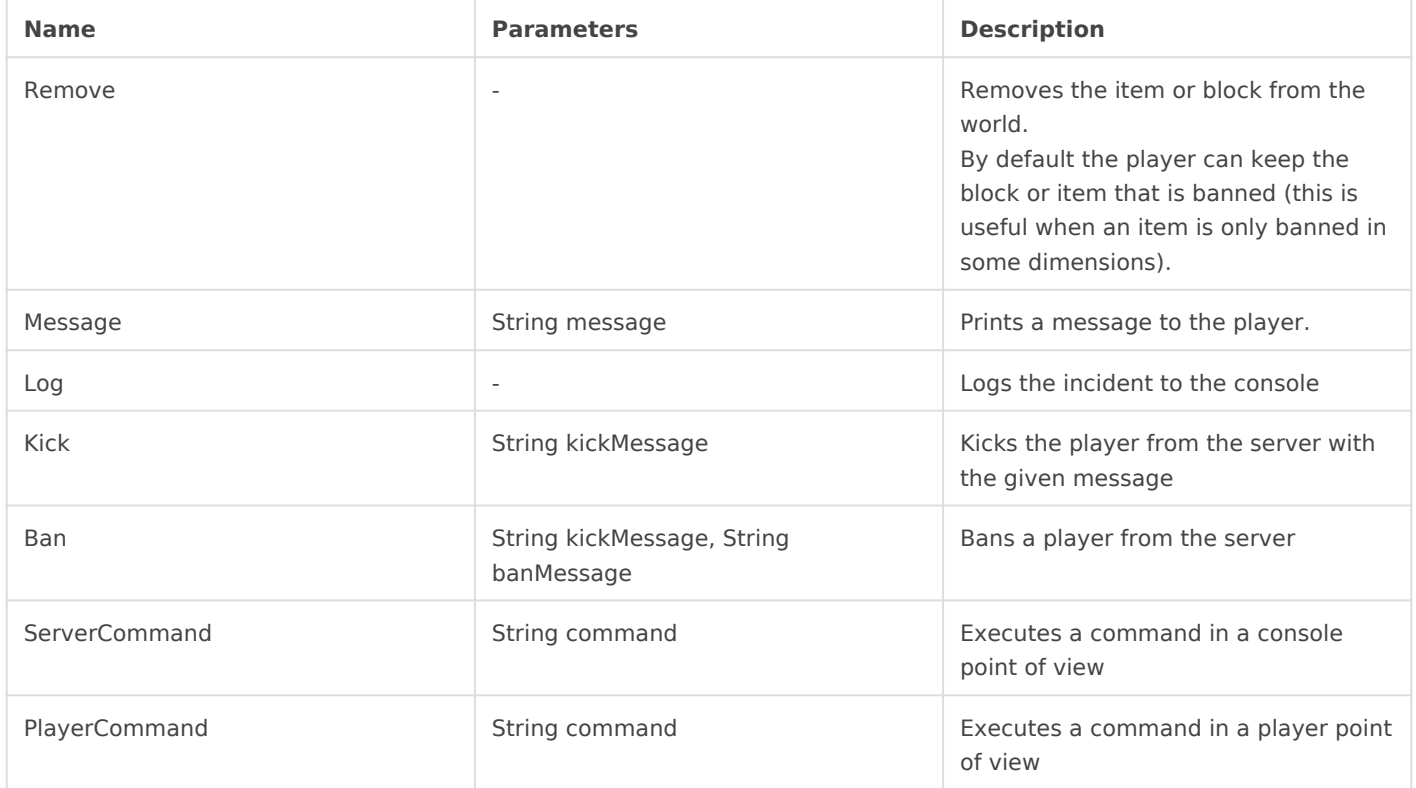

The command of ServerCommand and PlayerCommand has some patterns for the execution environment:

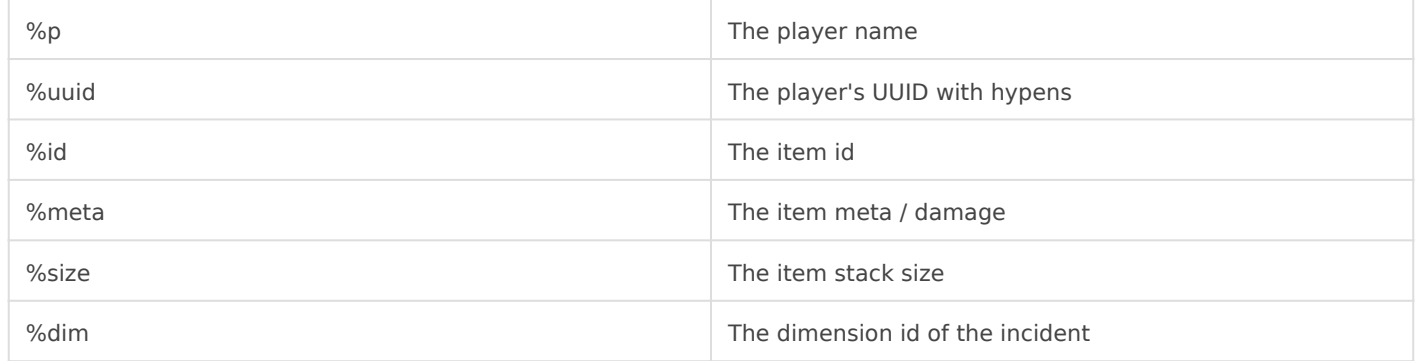

## <span id="page-5-0"></span>**Triggers**

There are different incidents where RestrictIO checks whether the item or block is banned. You can specify for every Ban entry in which case it should be checked.

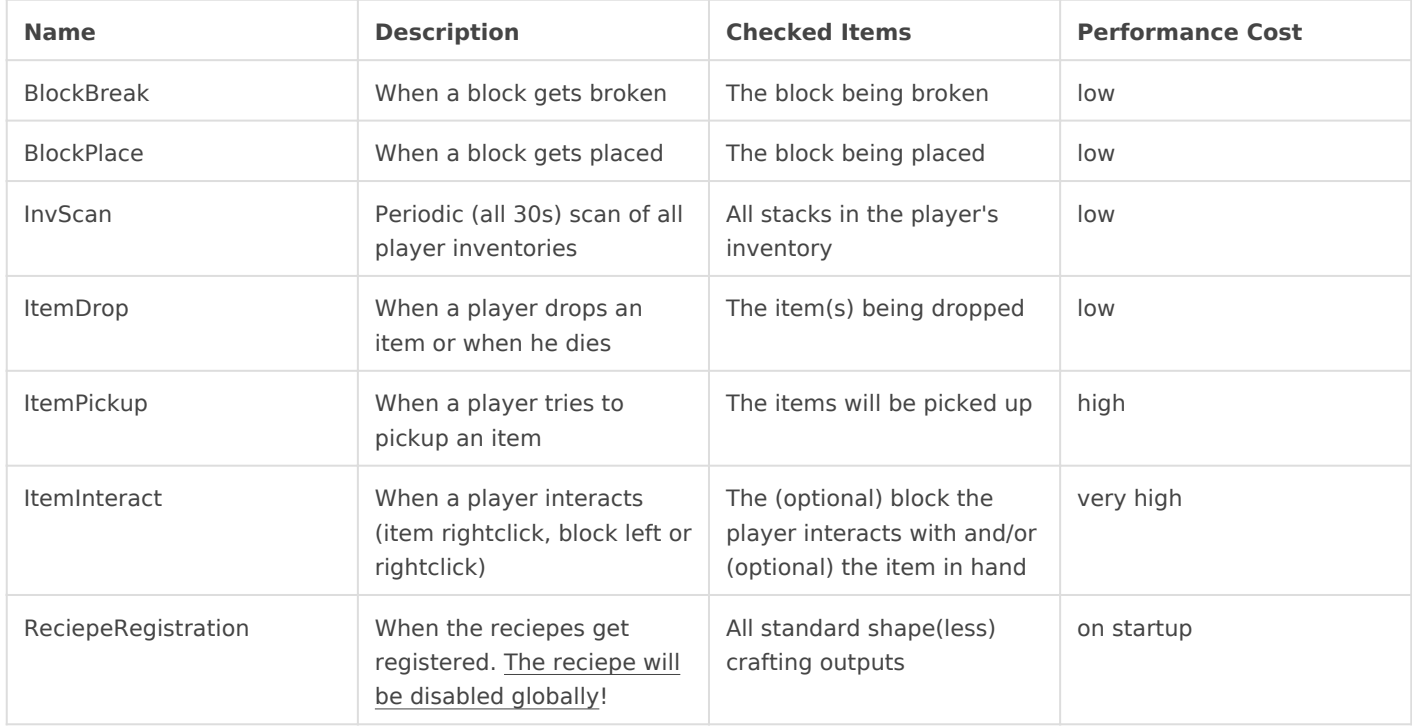

For performance reasons you should use as few triggers as possible for your needs.

Don't use BlockBreak/BlockPlace in conjunction with ItemInteract! ItemInteract covers the them.

### Examples:

- Blocking a machine that is not placed
	- BlockPlace
	- o ReciepeRegistration (when not allowed anywhere)
- Blocking a machine that may have already been placed
	- o ItemInteract
	- o ReciepeRegistration (when not allowed anywhere).
- Completely blocking an item or block that is already in inventories and in the world o ItemDrop
- o ItemPickup
- $\circ$  ItemInteract
- $\circ$  ReciepeRegistration
- o InvScan

## <span id="page-7-0"></span>Manage Bans

After you got to read what a ban consists of we have to talk about adding and removing bans.

<span id="page-8-0"></span>Manage Bans

### Ingame GUI

RestrictIO has an ingame GUI that can be opened with /rio gui.

### <span id="page-9-0"></span>RestrictIO command

You can manage the bans over the consolem with the

Unfortunately you can't edit a ban over console - you have to remo Alternatively you can edit a ban with the ingame GUI or by editing

#### Adding a ban

/rio ban <criterias> <actions> <triggers>

Criterias:

 $\mid$  none or a comma-separated list of  $\alpha$  ritteernia as)liste

Actions:

none or a comma-separated list of [actions](https://wiki.ender.io/books/restrictio/page/actions)) i(sstee

• Triggers: none o all or a comma-separated list of thriggements) (ssteen

If you want to use spaces in strings like in the Message action, us spaces! If you explicitly want to use underscores, escape them with a back

Examples:

```
rio ban ID(minecraft:wool),meta(12) remove(),Message(This_is_banned!!!) all  
removes brown wool and gives a message at all incidents.
```
rio ban mod(minecraft) none blockbreak,blockplace blocks any block break or place without any other action

#### Removing a ban

rio unban <indexestation and a ban entry of the ban list at the specified index. index  $w$  /rio lish ote that if you want to delete several entries, the index <span id="page-10-0"></span>Manage Bans

### File editing

RestrictIO uses the JSON format for storing the ban entries. The file i ./config/RestrictIO/restrictedItems.json .

It is only useful to edit current values as it is fairly simple (i.e. if you your text in the GUI or console). Adding new criterias/actions/etc. nee names (the JSON is a serialization of the data structure in the core).

#### thesource code

If you have edited your file you cario reloadit with

## <span id="page-11-0"></span>Commands / Admin C

### Commands

### /restrictio <subcommand>

This is the main command of RestrictIO. It can  $/$ rico be accessed by

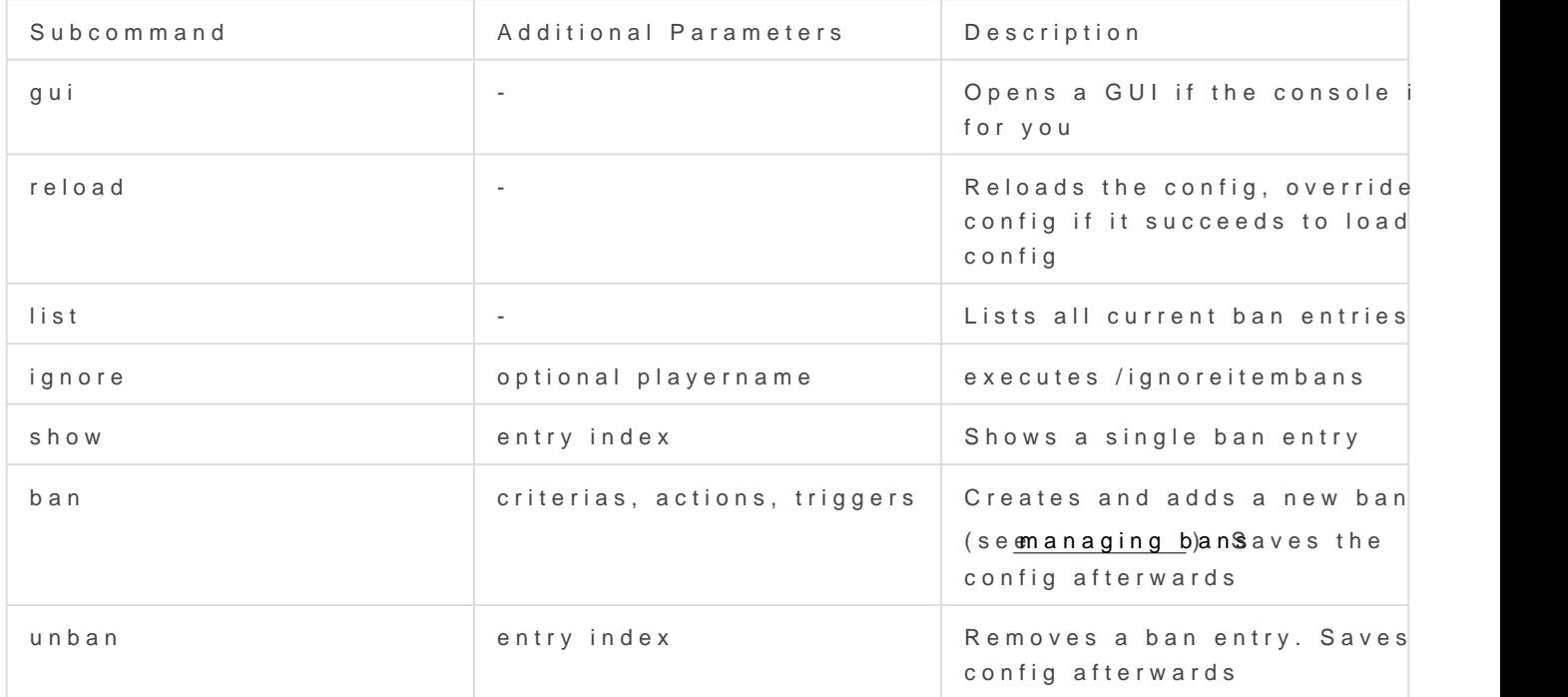

#### /ignoreitembans

As an admin you might want to ignore the restrictions given for the us you can of course exclude yourself with a player criteria, but this mig  $\sqrt{\frac{1}{1}}$  /ignoreitemban /rio ignare his command toggles a optOut for you or the player the arguments. You can also toggle this in the mod's GUI.